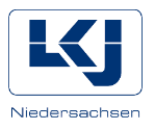

# **Vorlagen benutzen: Publisher**

Wir haben hier einige Tipps für Sie zusammengestellt, wie Sie schnell und bequem Flyer erstellen können (Beispiel: Format DIN A 4 quer, zweimal gefaltet).

Microsoft Publisher ist eine Software, die das Erstellen von einfachen Druckpublikationen ermöglicht. Die Software ist neben Programmen wie Word, PowerPoint oder Excel im Office-Professional Paket enthalten.

Klicken Sie auf den Link "INTEGRIERT", erst dann öffnet sich Ihnen eine größere Auswahl.

### **Vorlagen in Publisher erstellen**

Publisher Zuletzt verwendet **ET BY 64 65 FA FA FA リエセカ**ロウ 1459 民

Unter "Broschüren" finden Sie etliche Vorlagen, die Sie mit relativ einfachen Mitteln selbst umgestalten können: Nach dem Klick auf "Broschüren" öffnet sich ein Katalog mit Vorlagen, zuoberst die Rubrik "Information", dann "Preislisten". Klicken Sie auf weitere Vorlagen, um sich alle anzeigen zu lassen. Relativ weit unten gibt es auch die Rubrik "Veranstaltungen" mit 4 Vorlagen.

In den Vorlagen müssen Sie Bilder austauschen oder Texte verändern, es bietet sich auch an, die Farbgebung zu verändern.

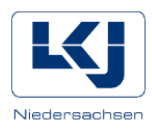

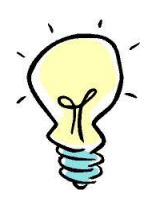

#### **Tipp:**

**Passen Sie Farbgebung und Schriften automatisch an. Dafür können Sie**  bei der Auswahl, wie hier beispielsweise bei der Vorlage "Schrägbalken", **die vorgegebenen Farbschemata benutzen.** 

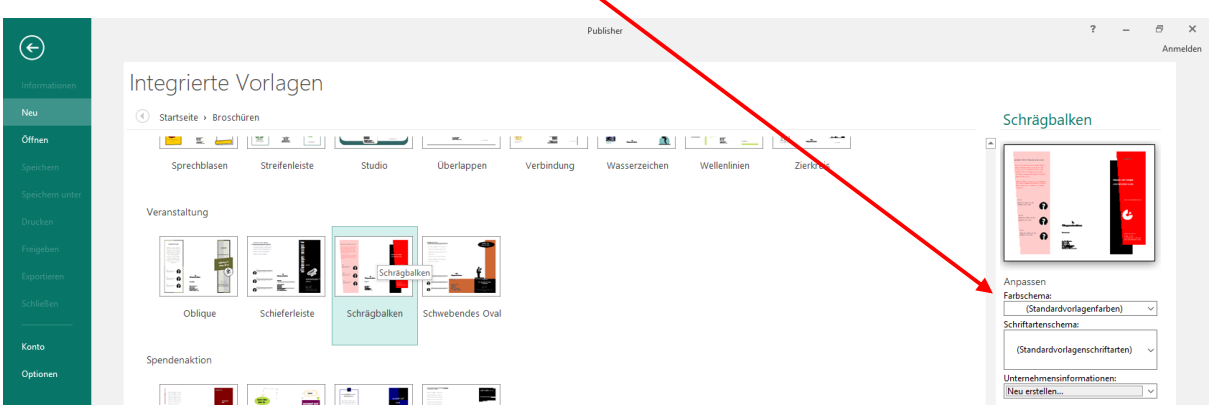

Ähnlich können Sie auch die Schriften vorgeben. Publisher orientiert sich in seiner Benutzung an Word. Sie finden eine Einführung unter:<https://support.office.com/de-de/publisher>

#### **KUBISCH-Vorlage für Publisher**

Wir haben eine Vorlage für einen Veranstaltungsflyer für Sie entwickelt. Die farblichen Hintergründe haben wir von der Seite<https://www.kreativliste.de/flyer-hintergrund/> entnommen, wo sie zur freien Verfügung angeboten werden [Stand 31.07.2018].

Die Vorlage folgt gängigen Gestaltungsgewohnheiten und ist für den Ausdruck an Ihrem Bürodrucker auf DIN A 4 Papier eingestellt.

Es handelt sich um eine Vorlage für einen Flyer im sogenannten Wickelfalz.

**Wickelfalz**: Legen Sie das doppelseitig bedruckte Papier im Querformat vor sich, die Innenseite nach oben. Falten Sie nun das rechte Drittel der Seite zur Mitte hin, danach das linke Drittel der Seite ebenfalls zur Mitte.

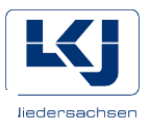

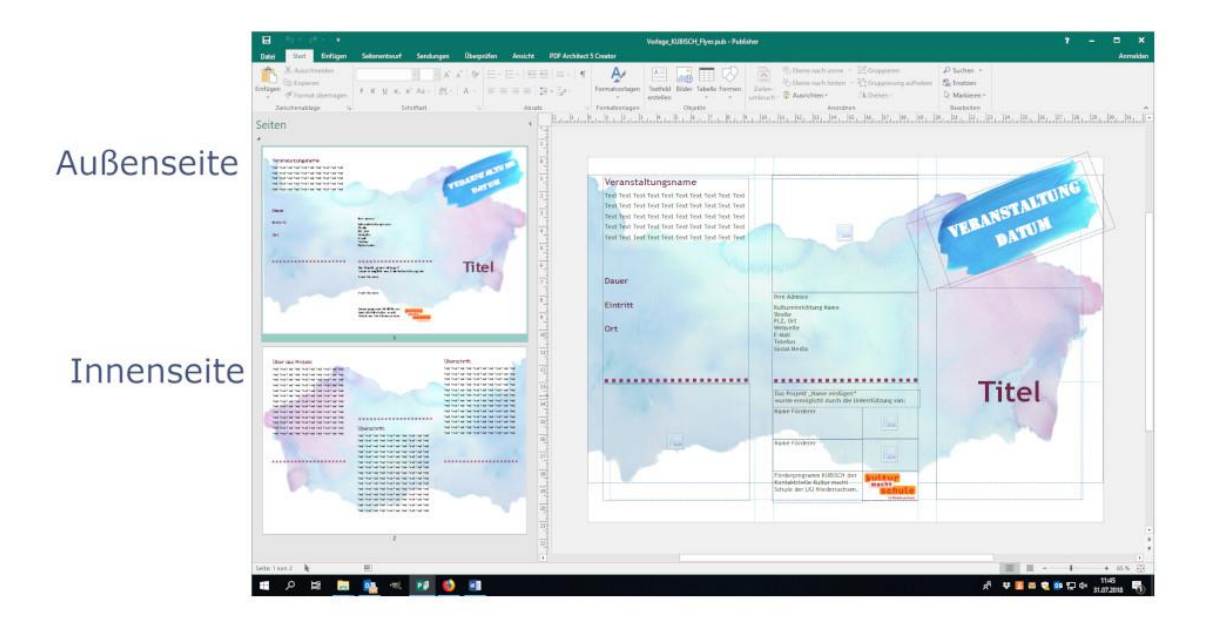

## **Insgesamt ergibt sich folgende Aufteilung:**

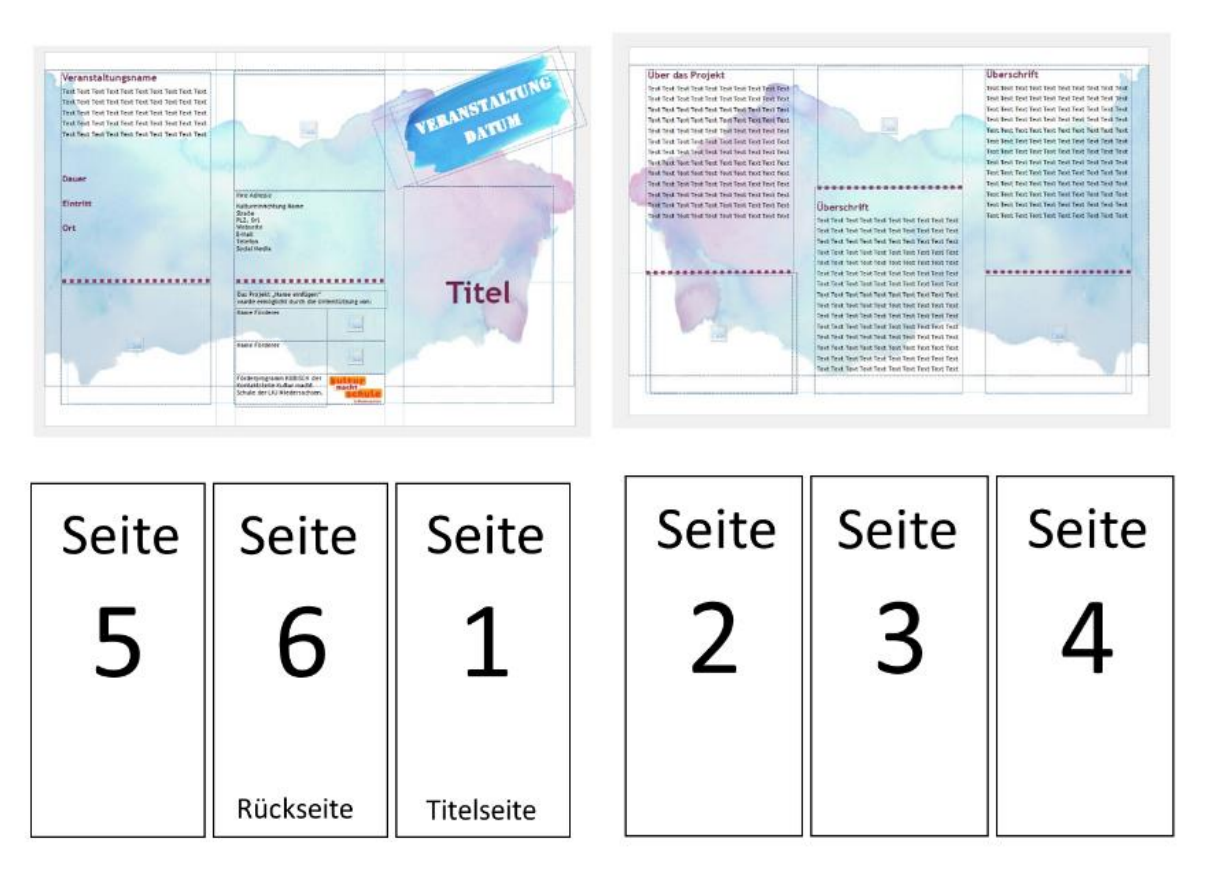

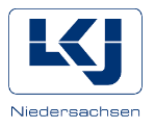

Die Vorlage können Sie einfach bearbeiten und für Ihre Zwecke anpassen:

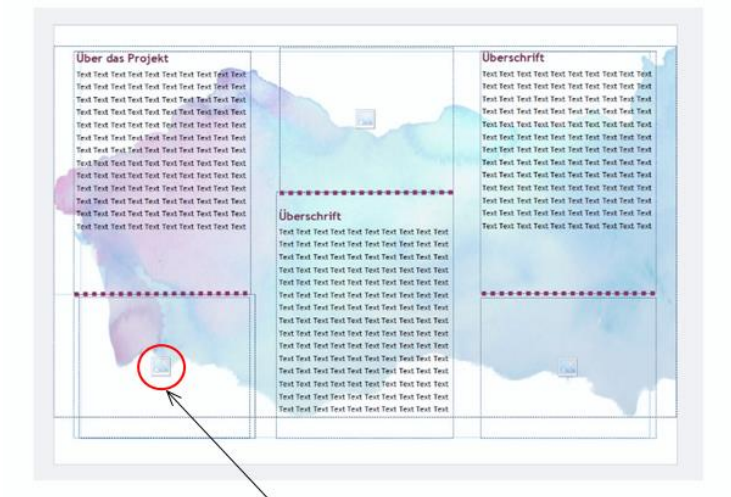

- Durch Klicken in die entsprechenden Textfelder können Sie Ihren eigenen Text eingeben.
- Bilder tauschen Sie aus, indem Sie direkt auf das Bildsymbol in den Platzhalterfeldern klicken:

Auf das Bildsymbol klicken-Dann öffnet sich ein Fenster, über das Sie das gewünschte Bild auswählen können.

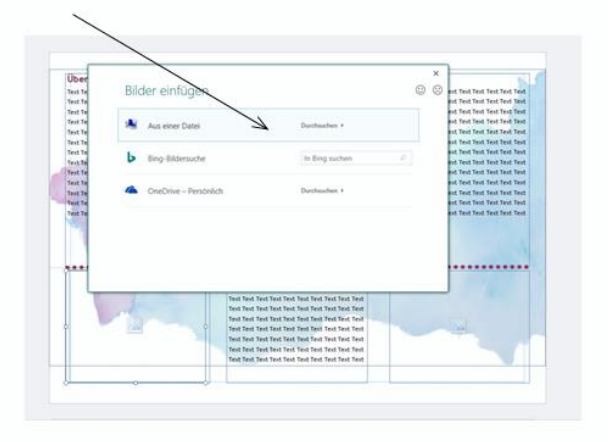